## Personalizzare i dati che compaiono nelle Fatture o Ricevute

**Descrizione** 

Dalla pagina [Fatturazione->Impostazioni](https://www.easynido.it/amministratore/impostazioni-fatture) è possibile impostare i dati che verranno utilizzati durante la creazione di fatture, ricevute, note di credito o pro-forma.

Cliccando sull'iconca a forma di immagine accanto alla scritta Logo sarà possibile caricare il logo che verrà visualizzato in Fattura ma anche sul portale in alto a sinistra (al posto del logo EasyNido). Lo stesso logo verrà visto dai familiari nella loro App o accedendo dal Web.

Oltre alle normali informazioni è possibile anche scegliere la tipologia di documento fiscale/non fiscale preferito che verrà selezionata in automatico ogni volta che si [creerà un nuovo documento](https://documentazione.easy.school/documentazione/creare-una-fattura-ricevuta-o-un-pro-forma-manualmente/)  [manualmente](https://documentazione.easy.school/documentazione/creare-una-fattura-ricevuta-o-un-pro-forma-manualmente/)

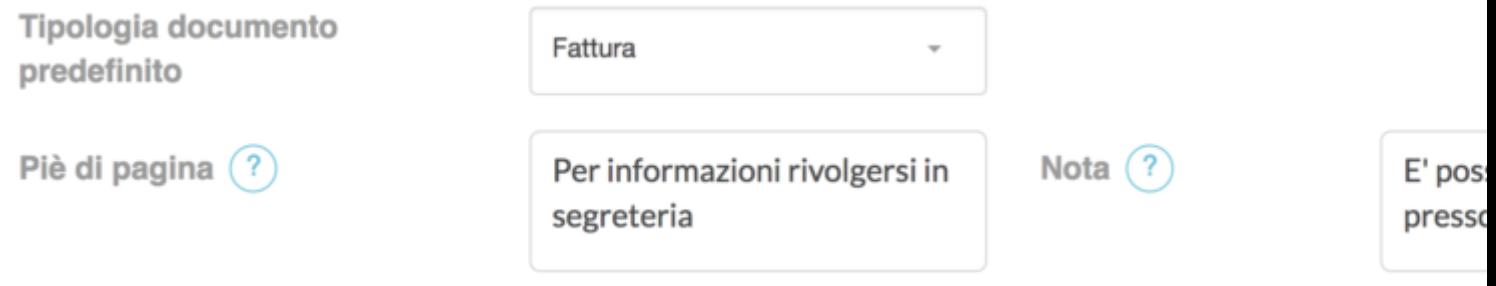

Nel campo **Piè di pagina** è possibile inserire del testo che verrà visualizzato in fondo al foglio, mentre il testo inserito nel campo **Nota** saranno visibili subito sotto i prodotti fatturati.

E' possibile personalizzare anche la numerazione delle vostre fatture scegliendo:

– numero dei digit ovvero quante cifre deve avere la numerazione delle vostre fatture/ricevute, se scegliete 3 ad esempio verrà scritto 001 per la prima fattura o ricevuta.

– Tipo di separatore tra il numero e l'anno, 001-2017 o 001/2017

– Infine potete creare diversi tipi di numerazioni, sia semplice che complessa, aggiungendo testo prima e dopo. asilo-001/2017 o 001/2017-Asilo o Asilo-001/2017-A

**Attenzione**: Ogni combinazione avrà una sua numerazione che partirà da 1. Questa opzione serve se necessitate di doppie numerazioni ad esempio.

Infine vi consigliamo di spuntare la casella accanto a "Fatturazione automatica" in questo modo, se doveste usare la fatturazione automatica per generare i vostri documenti il sistema, quando possibile, cercherà di generare un singolo documento accorpando invece di produrne 1 per ogni prodotto.

Infine da questa pagina potete personalizzare (cliccate per i dettagli):

- [Modalità di pagamento](https://documentazione.easy.school/documentazione/personalizzare-i-metodi-di-pagamento/)
- [Termini di pagamento](https://documentazione.easy.school/documentazione/personalizzare-i-termini-di-pagamento/)
- [Aliquote IVA](https://documentazione.easy.school/documentazione/personalizzare-le-aliquote-iva/)